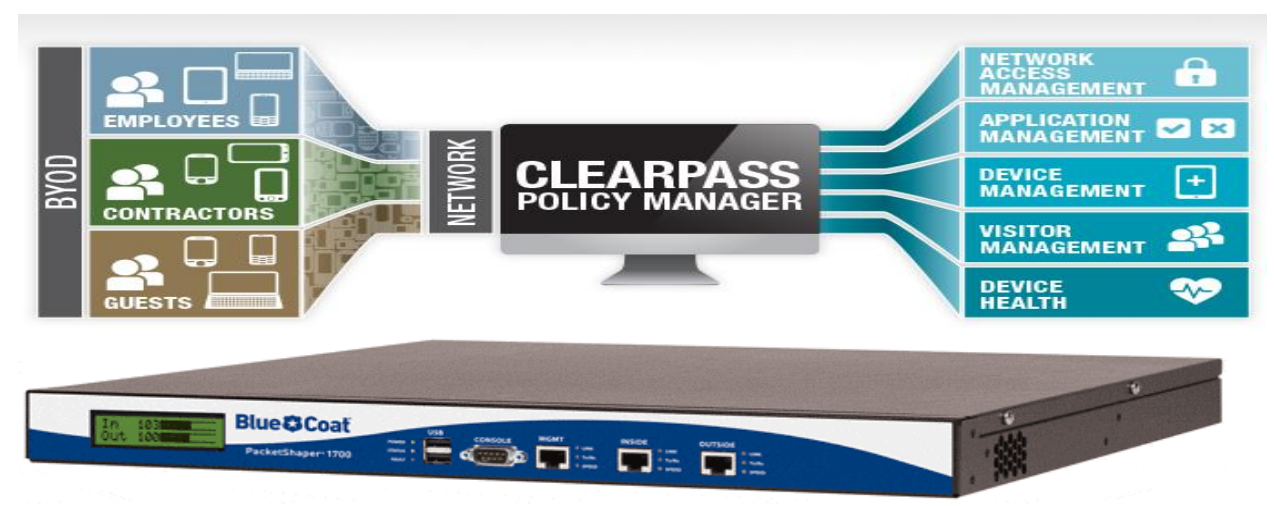

# **PACKETSHAPER ADMIN ACCESS USING 802.1x WITH CLEARPASS**

In this article I'll try to explain how we can do radius authentication for administrator access in bluecoat packetshaper with Clearpasss Policy manager.

## **BLUECOAT PACKETSHAPER WITH CLEARPASS**

Here I assume that you have a packetshaper up & running. First thing you should know to perform this operation is packetshaper's administrative mode. In packetshaper there are two mode

- 1. Touch [For read & write]
- 2. Look [For read only]

# For details [https://bto.bluecoat.com/webguides/packetguide/11.1/nav/tasks/configure/setup](https://bto.bluecoat.com/webguides/packetguide/11.1/nav/tasks/configure/setup-security.htm)[security.htm](https://bto.bluecoat.com/webguides/packetguide/11.1/nav/tasks/configure/setup-security.htm)

So here we'll do touch login. For that we need some special attribute called "access=touch". It should come from CPPM, through this attribute only packetshaper can understand 'oh! This is my administrator, so give him read & write access.

## **1. Configuring CPMM**

• Log in to the CPPM & go to Administration » Dictionaries » RADIUS.

There you will get all predefined Vendor and VSA, [If you want you can import your own also] now go to Packeteer Vendor name and enable [by default it's disabled].

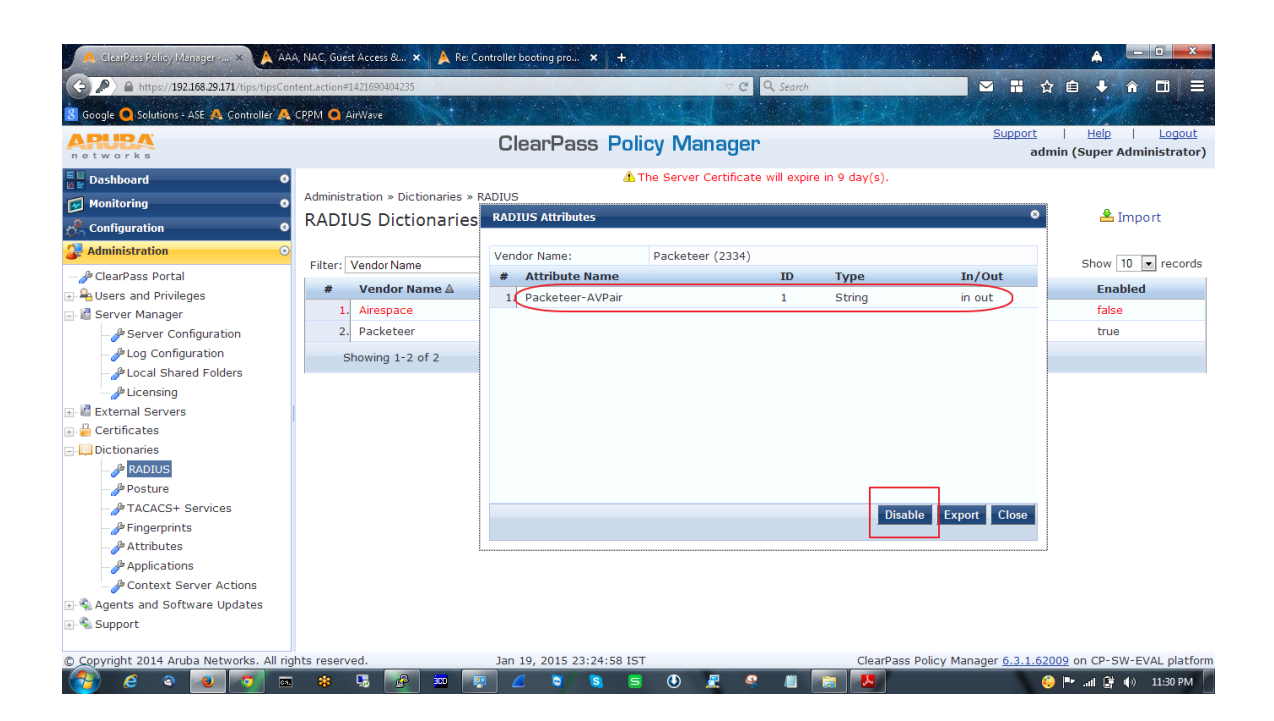

• Open Configuration » Network » Devices

And add that Packetshaper, remember here you have to give vendor name [Packetshaper] If you want you can create a Device group for this PS [Best Practice].

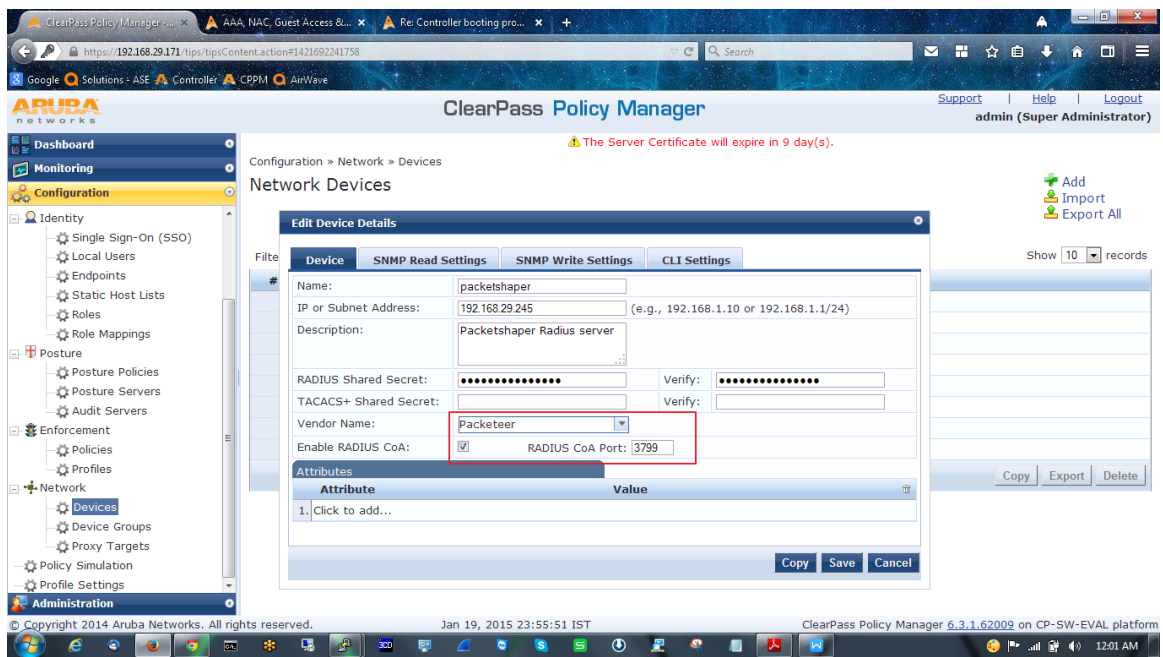

• Go to Configuration » Enforcement » Profiles »

Add a Enforcement profile, & in attribute tab choose 'Radius: Packeteer' & value 'access=touch' [you have to enter this manually, remember this is case sensitive]

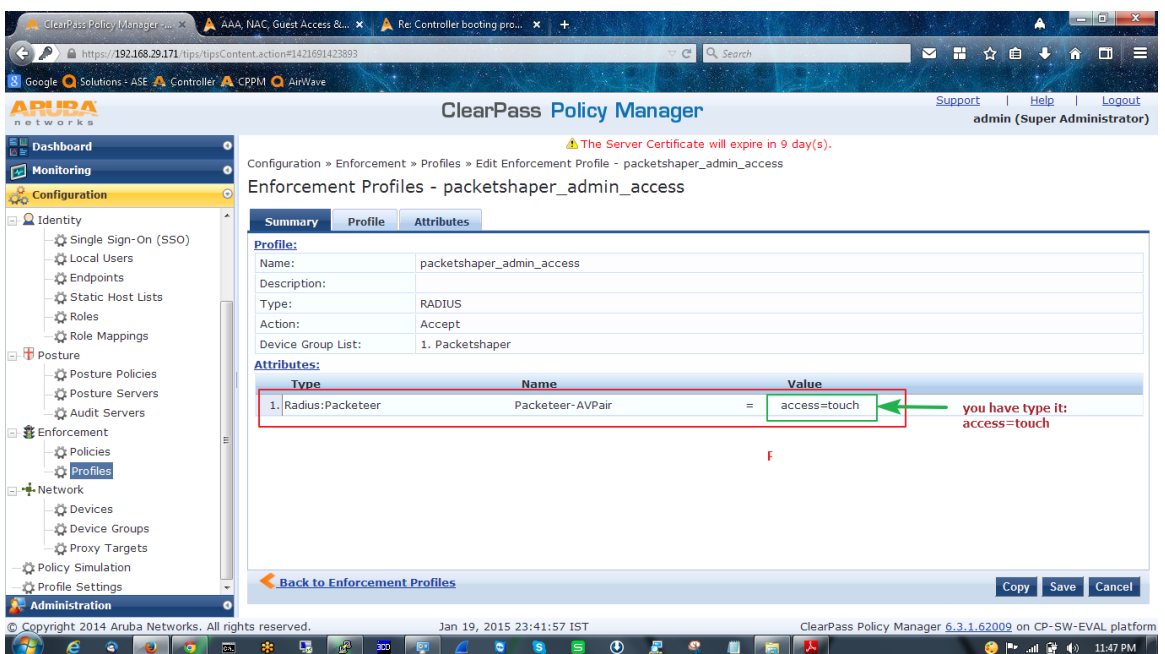

• Switch to Configuration » Enforcement » Policies »

Choose 'default role', create one Tips role with a value [enter manually & remember, because we have to create same 'Roles' for local user, this is case sensitive], assign the enforcement policy.

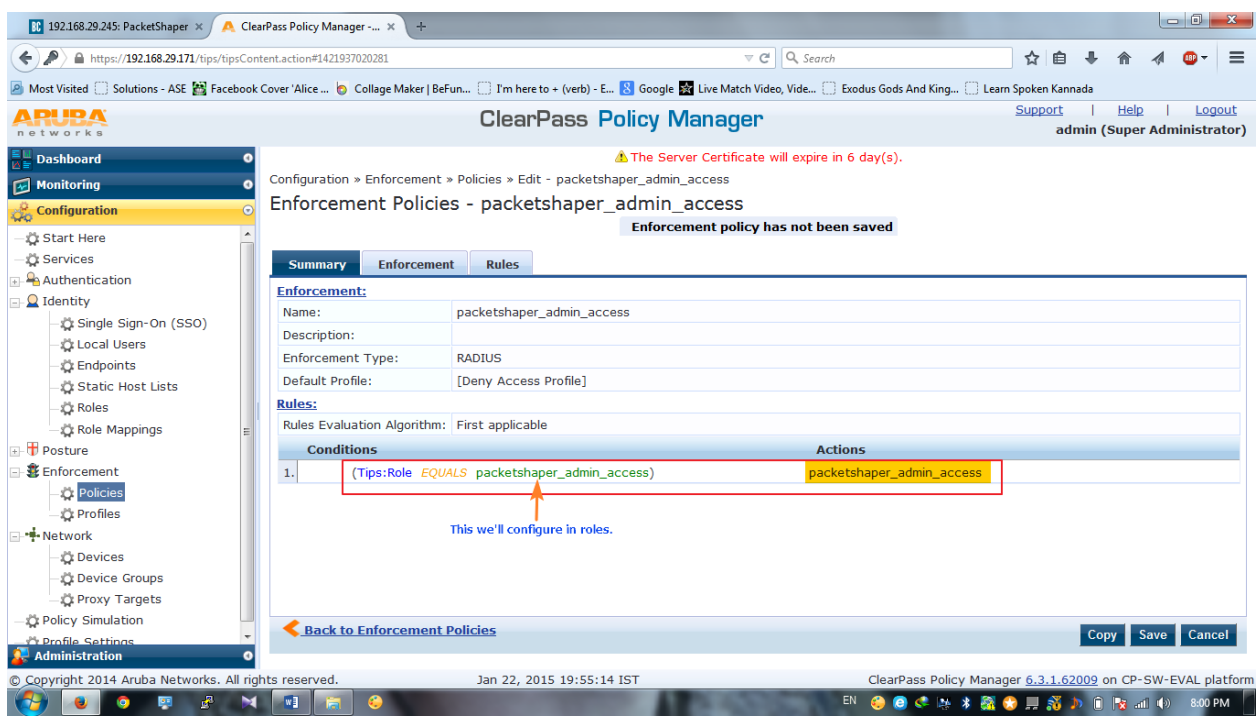

• Now open Configuration » Identity » Roles

Assign the same name as assigned in enforcement policy. In my case both are

< packetshaper\_admin\_access >

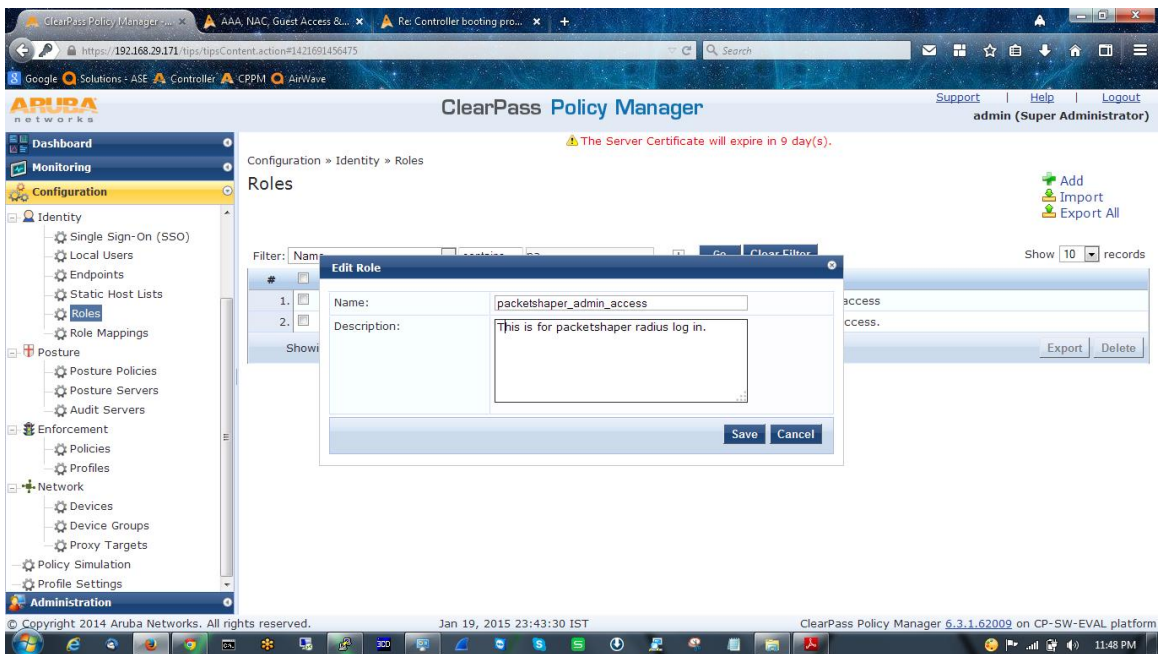

- Role mapping is not required, but you can configure if you want.
- Go to Configuration » Identity » Local Users

Create one user, and assigned that role, which we configured in Roles [This is the most important steps, because from here CPPM will start to retrieve the vendor specific attribute and vendor id. [Retrieving will be like this # user>Roles>Enforcement policy> Enforcement Profile> access=touch, & vendor id, etc.]

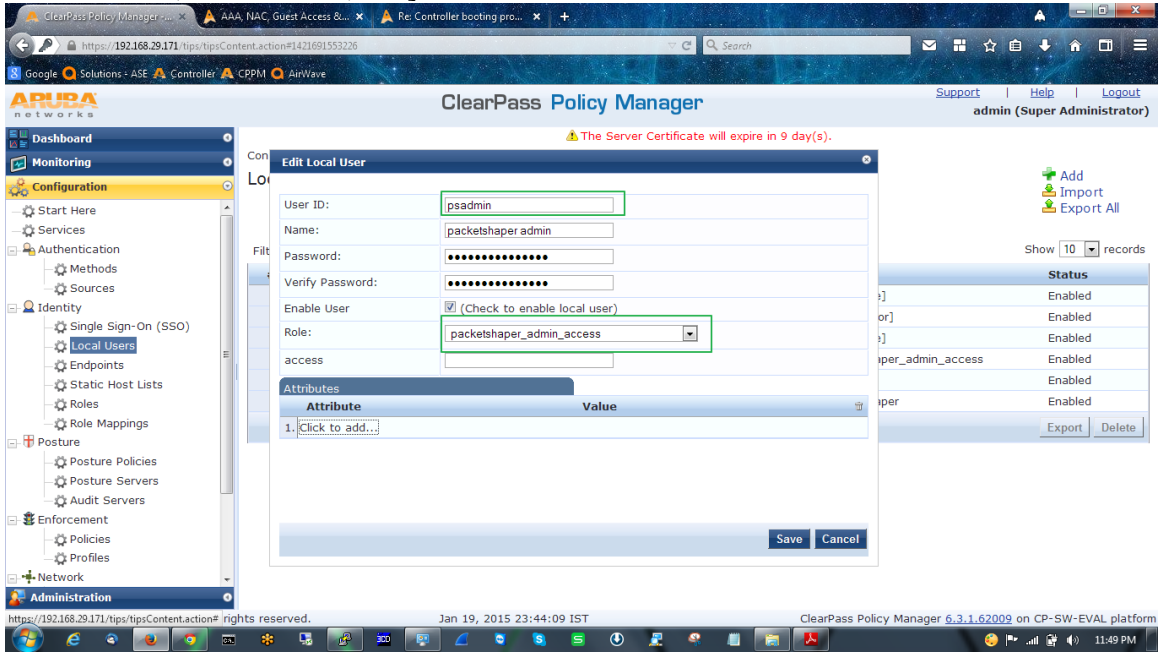

• Create one service [Configuration »Services],

Here I'll use Internal DB as an authentication source, if you want you can use AD for authentication source.

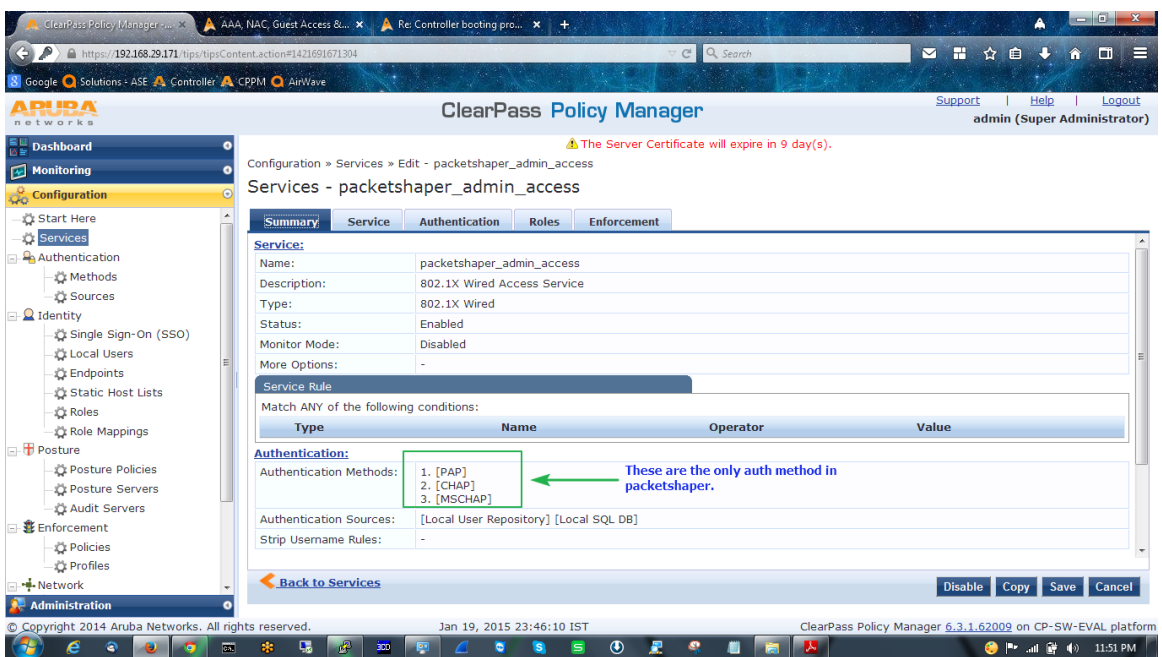

In Enforcement add the appropriate enforcement profile.

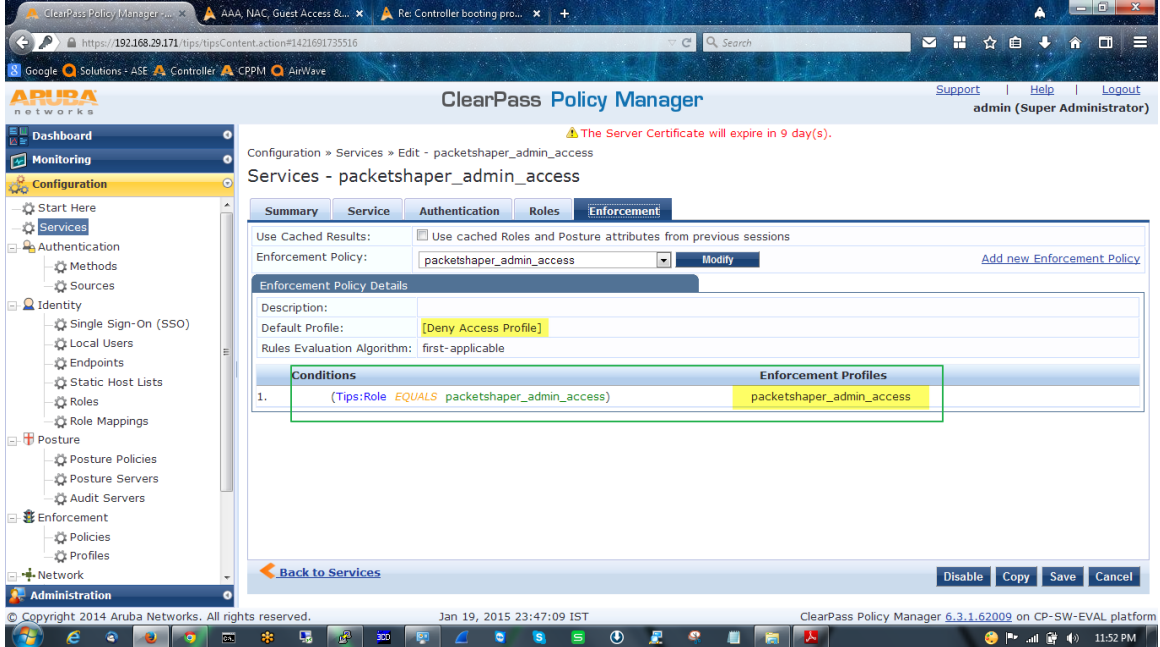

#### **2. Configuring Packetshaper :**

• Login to the PS as touch [read  $&$  write],  $&$  go to setup>Radius client

In the authentication host tab, put the IP address of the CPPM, turn on the authentication. That's all.

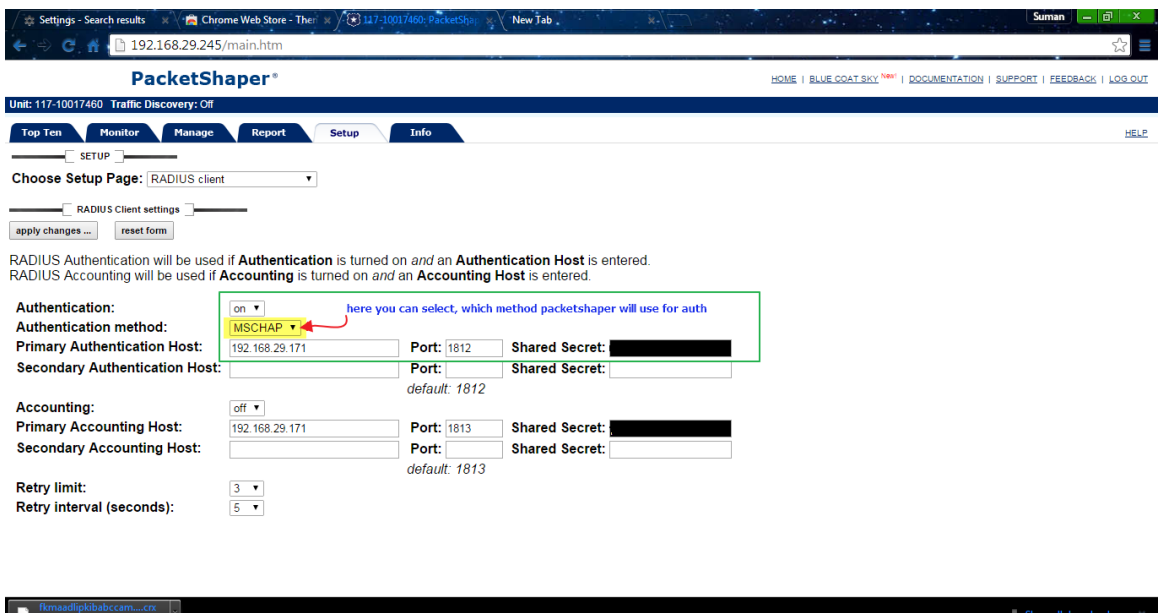

#### **ALL HAS DONE, IT'S TIME TO CHECK OUTPUT**

**Canceled**<br> **EXPLOSED BEDIE ASSESSED BEDIE AND CONTRACT OF A BEDIE ASSESSED BEDIE AND CONTRACT OF A BEDIE ASSESSED BEDIEN AND CONTRACT OF A BEDIE AND LOCAL CONTRACT OF A BEDIE AND LOCAL CONTRACT OF A BEDIE OF A BEDIE AND L** 

**In CPPM Access Tracker.**

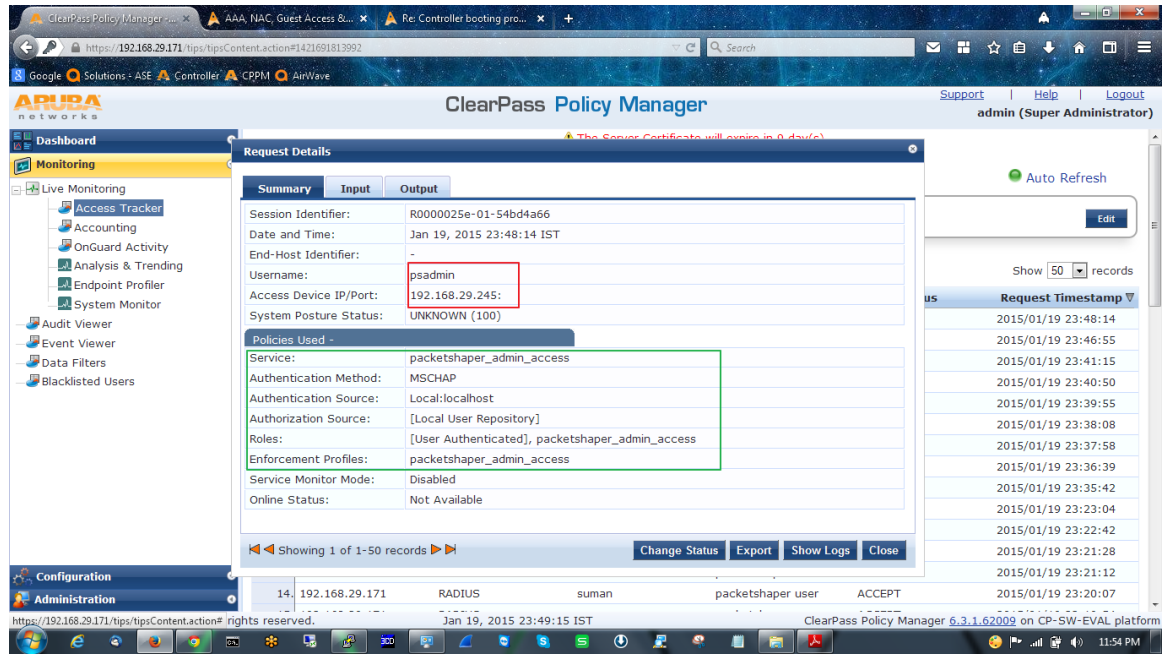

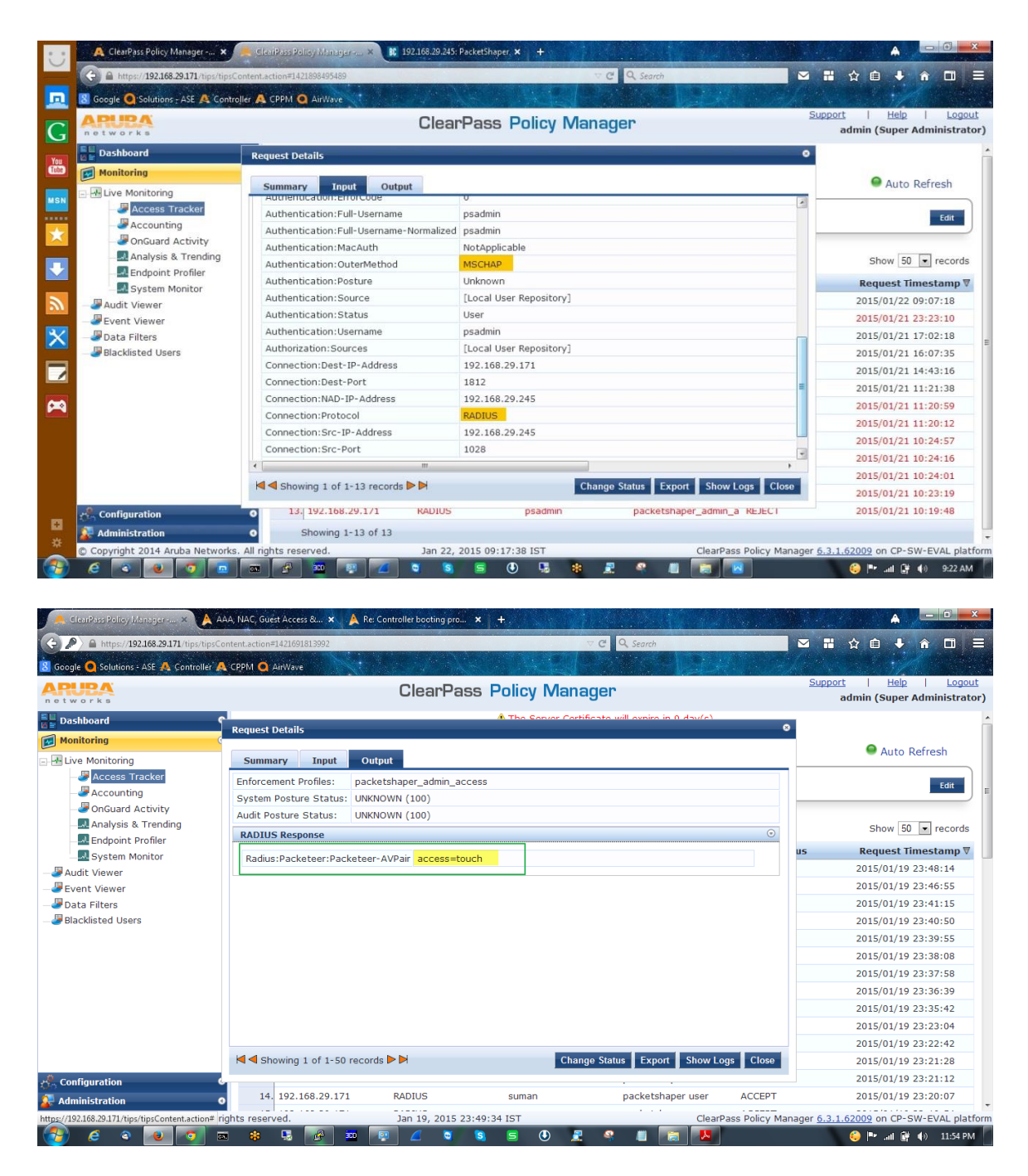

**In Clearpass policy simulation.**

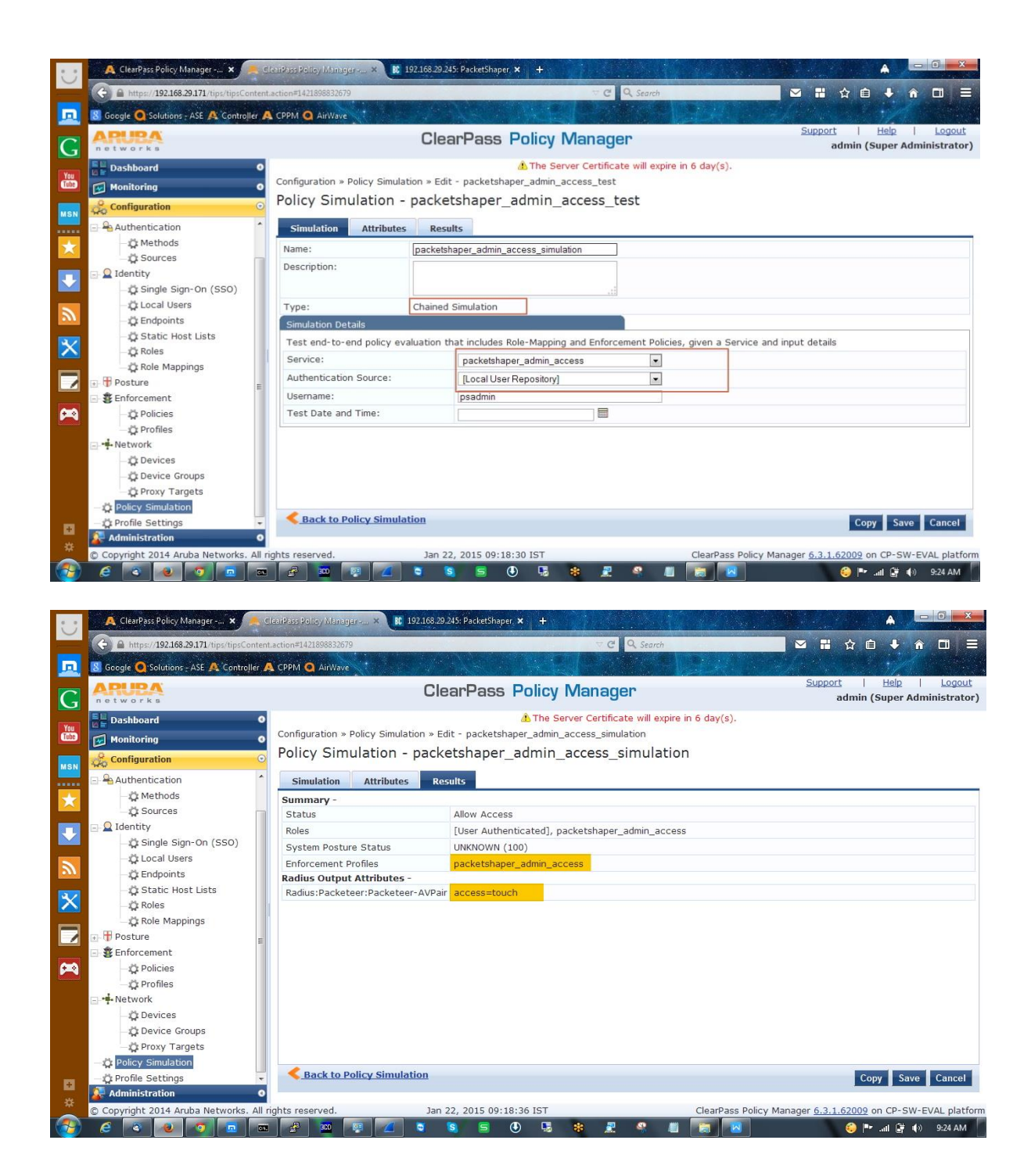

**In Bluecoat Packetshaper.**

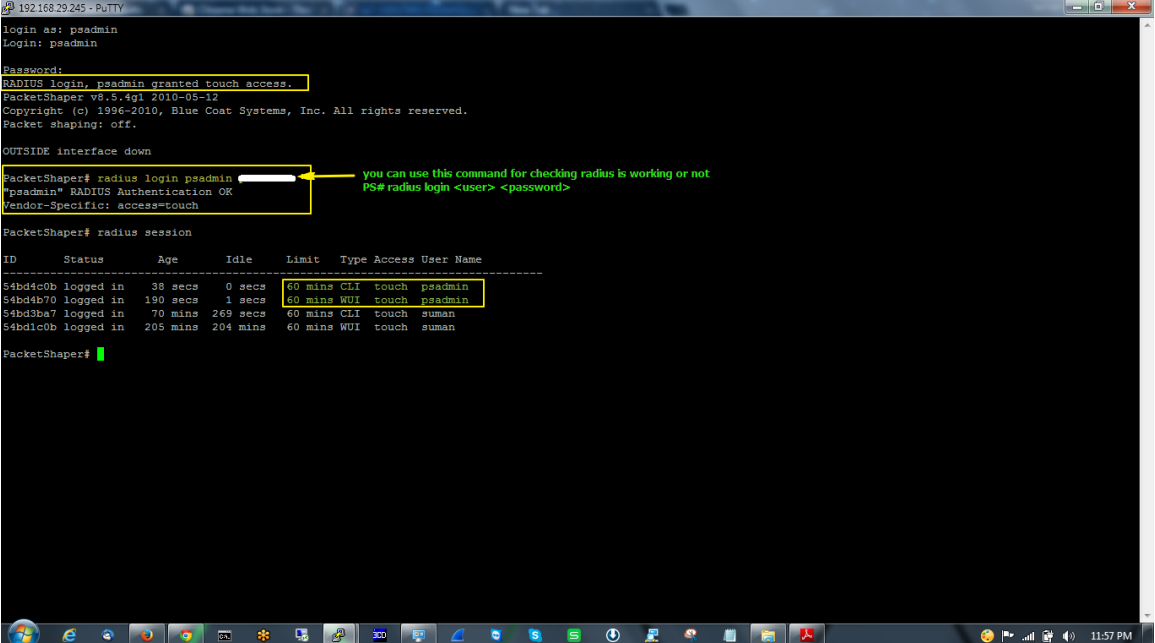

**THANK YOU**